# **Anleitung der neuen ALSO HPE SMB Growth Preisliste:**

1. Es gibt bei den jeweiligen Seiten eine zusätzliche Spalte (Spalte A)

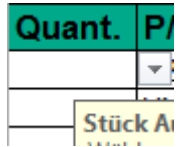

Hier können Sie die gewünschte Stückzahl eintragen.

# 2. Sie finden auf jeder Seiten oben 2 Buttons:

Auswahl rücksetzen Bestellung aktualisieren

 $\rightarrow$  Mit Bestellung aktualisieren wird Ihr gewünschtes Produkt automatisch auf der Seite *Order Form* eingetragen.

Mit Auswahl rücksetzten löschen Sie die Eingabe.

# 3. Klicken Sie bitten auf das Tabellenblatt *Order Form*

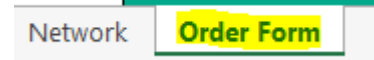

Hier sehen Sie nun Ihre ausgewählten Produkte.

4. Bitte füllen Sie die fehlenden Daten für *Customer & Partner* aus.

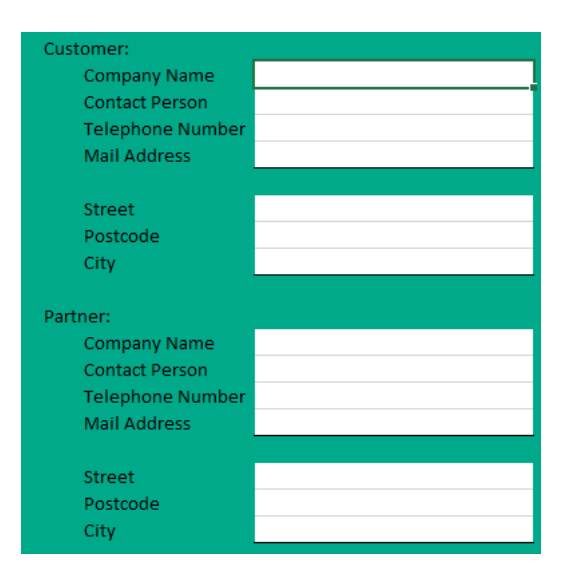

*5.* Im Feld *Additional Notes* können Sie einen beliebigen Text hinzufügen.

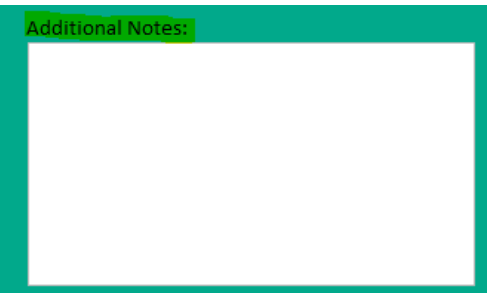

*6.* Um die Bestellung zu beenden drücken Sie bitte auf *Bestellung absenden*.

Bestellung absenden

Hiermit wird automatisch eine E-Mail an mich, Erwin Hofbauer gesendet. Zusätzlich erhalten Sie eine Kopie in Ihr Postfach, um diese ablegen zu können.

## **Bei Fragen stehe ich Ihnen gerne zur Verfügung.**

## **Mit freundlichen Grüßen**

### **Franz Klang**

Focus Sales Manager HPE

### **ALSO Austria GmbH**

Industriestraße 14 A - 2301 Groß Enzersdorf (Sitz der Gesellschaft) FN 59349d Landesgericht Korneuburg

Mobil: 02249/7003-6572 E-Mail: franz.klang@also.com www.also.at

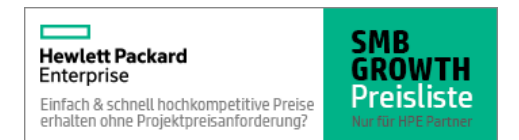